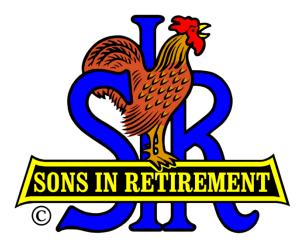

### SIR Branch 8

## Activity Management System (AMS) Quick Start User Guide V05

#### Dan Weller <u>dweller@astound.net</u>

## Background

- 1. A Branch 8 Integrated Database Application (IDA) has been developed to provide a common system of the collection, update, and reporting of important Branch 8 information.
  - The benefit of this new system is that any change made to the DB is instantly visible to all users of the DB.
  - There is a single source of data, which eliminates the problem of synchronizing data from different sources.
  - Think of the Integrated DB as an online, up-to-date, accessible Branch 8 Roster.
- 2. The Activity Management System (AMS) has been developed to take advantage of the new Branch 8 Integrated Database.

Activity rosters will be populated by linking to the members in the Integrated DB. Thus, the activity rosters will automatically change whenever the main DB is updated.

3. The Activity Coordinator will use the information in the Activity Chairs' rosters and events as a source of data for cross-activity reporting.

# Background (continued)

- 4. AMS also has the ability to manage events and the members who participate in these events.
  - The Activity chairs can use this functionality to set up their activity events and to show who participated in each event and what role the member played in each event.
  - The Coordinator can use this collection of events and participants to create reports that reflect the level of participation in our activities.
- 5. The Coordinator is the only person who can add new activities, or update activity attributes (such as the activity name), or delete an activity.
- 6. The AMS has the ability to maintain a history of the different positions that a person holds in an activity.
- 7. AMS can maintain a list of guests for each activity and can track guest participation in Activity events.

## Security Notes

It is important to protect the information in our database from unauthorized access. A robust ID and Password will be used to access the Activity Chair System. The password is CASE SENSITIVE. Enter it exactly as shown. At this time, all members who access the AMS will use the same ID and Password. This means that everyone with access will be able to update ANY activity's data, not just their own activity. So, you must be very careful to **make sure that you are updating only your own activity**.

Contact Dan Weller for the ID and Password. dweller@astound.net

| Logon ID       |  |
|----------------|--|
| Logon Password |  |

#### AMS System

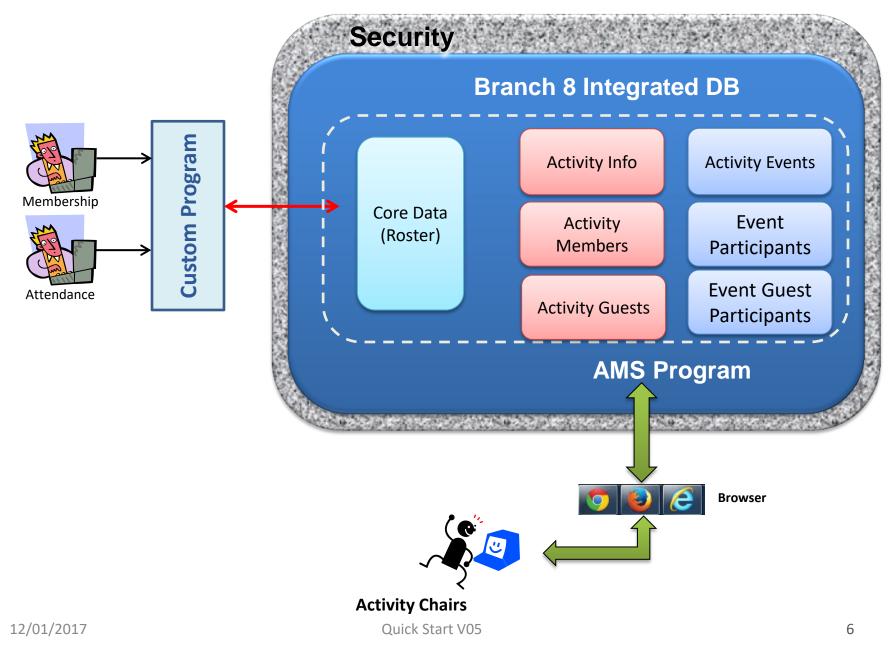

### **Activity Membership Management** Introduction

#### First of all, let's take a look at the AMS home page. SIR Branch 8 Activity Management System (AMS) Br 8 Home Click on

one of these links to go to a specific function.

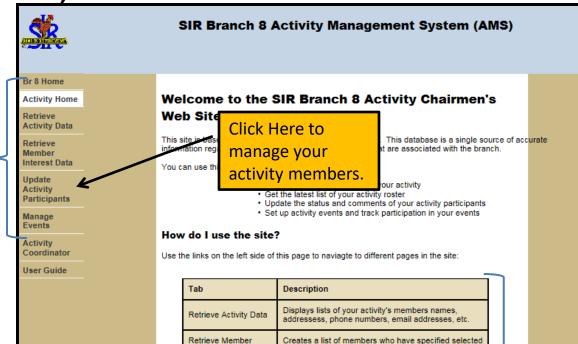

Interest Data

Update Activity

Activities Coordinator

Manage Events

Participants

Page

Descriptions of the tabs.

activities that they were interested in.

your members and quests

reports that include all activities.

Change how a person is related to your activity. You

status of each participant, and add comments about

This function is used by the Activities Coordinator to

Add new activities, assign activity chairmen to

activities, remove obsolete activities, and create

Set up activity events and track event participation

can add new participants and guests, update the

### **Activity Membership Management**

Creating Your Roster Of Branch 8 SIR Members (01 of 3)

|                                     |                                                                                                    |                     |                    | 2 5                  | elect your    |
|-------------------------------------|----------------------------------------------------------------------------------------------------|---------------------|--------------------|----------------------|---------------|
| Br 8 Home                           | This is the Update Data Pag                                                                              | e. Use this page    | to:                |                      | ctivity       |
| Activity Home                       | Add an existing Branch                                                                                   |                     | cant to your activ | rity                 |               |
| Retrieve<br>Activity Data           | <ul> <li>Add a new Guest to you</li> <li>Remove a Branch 8 me</li> <li>Enter comments or char</li> </ul> | mber, applicant, or |                    |                      | 3. Select "Ad |
| Retrieve<br>Member<br>Interest Data | Step 1: Select your activity.                                                                            | Spelunking          | •                  | Display Prior A      | ctivity       |
| Update<br>Activity<br>Participants  | St 1. Click<br>Here                                                                                      | Member<br>Guest     | Add Ø<br>Add @     | Remove ◎<br>Remove ◎ | Change        |
| Manage<br>Events                    | Step 3: Click "Next" to open the selected action page.                                                   | Next                | 4. Click           | Next                 |               |
| Activity<br>Coordinator             |                                                                                                    |                     |                    |                      |               |
| User Guide                          |                                                                                                    |                     |                    |                      |               |

### **Activity Membership Management**

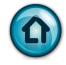

Creating Your Roster Of Branch 8 SIR Members (02 of 3)

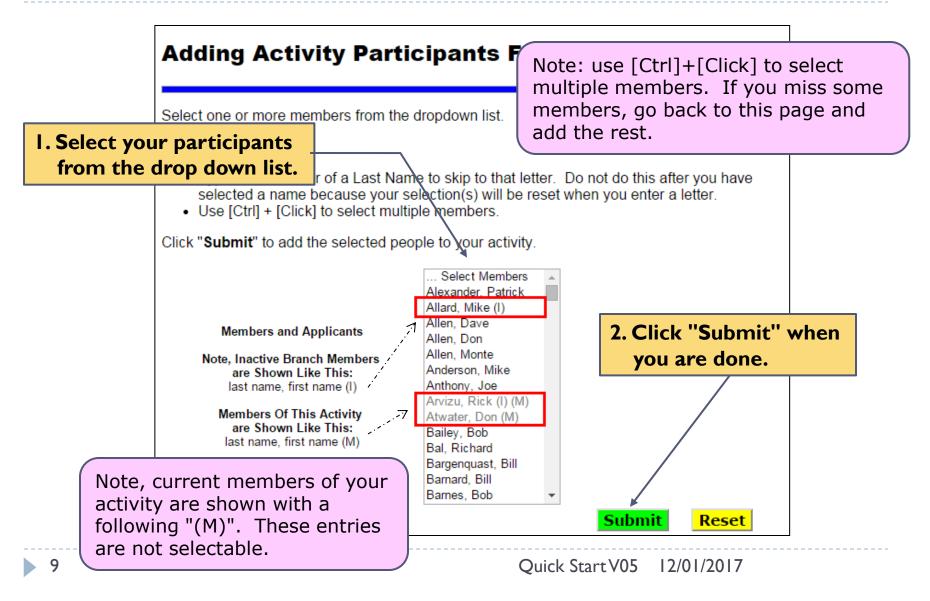

### **Activity Membership Management** Creating Your Membership List (03 of 3)

|                                    | SIR Branch 8 Activity Management System (AMS)                      |
|------------------------------------|--------------------------------------------------------------------|
| Br 8 Home                          | Sussessfully added 7 neuticinents to the Activity                  |
| Activity Home                      | Successfully added 7 participants to the Activity.                 |
| Retrieve<br>Activity Data          | Click the "Back" button to add more participants to this activity. |
| Update<br>Activity<br>Participants | Back                                                               |
| Add / Delete<br>An Activity        |                                                                    |

#### Activity Membership Reports (01 of 5) Get A List Of Your Activity Members

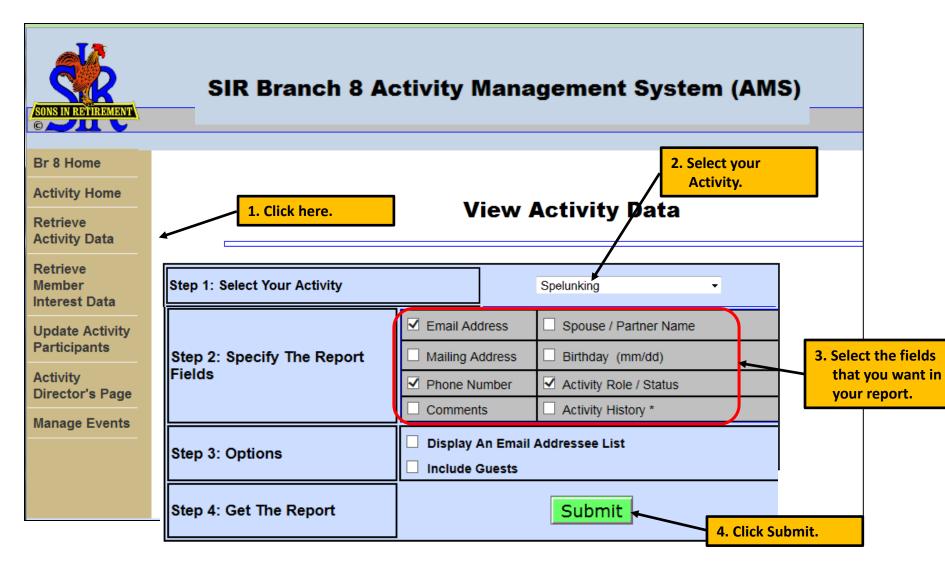

#### **Activity Membership Reports (02 of 5)**

Report Example (Test Data, not to be believed)

#### **Activity Participants For Spelunking**

| Back            |          |                              |                                                  |        |             |
|-----------------|----------|------------------------------|--------------------------------------------------|--------|-------------|
| Name            | Phone    | eMail                        | Address                                          | Status | Role        |
| Bob Barnes      | 686-0106 | bob_barnes@msn.com           | 3901 Dana Ct.<br>Concord, CA 94519               | Active | Member      |
| Ed Benson       | 943-7011 | ebensonbwa@aol.com           | 1289 Crown Ct.<br>Walnut Creek, CA 94597         | Active | Member      |
| Bill Douglas    | 945-8009 |                              | 3173 Valley Vista Road<br>Walnut Creek, CA 94598 | Active | Member      |
| Harry Hubinger  | 837-4381 | regnibuh@aol.com             | 157 Montair Dr.<br>Danville, CA 94526            | Active | Member      |
| William Hunter  | 947-6947 | wkhbill@pacbell.net          | 430 Sutcliffe Place<br>Walnut Creek, CA 94598    | Active | Asst. Chair |
| Stanley Johnson | 938-7016 | letan tohneon 88(0) amatteom | 3151 Stinson Circle<br>Walnut Creek, CA 94598    | Active | Member      |
|                 |          |                              |                                                  |        |             |

#### Activity Membership Reports (03 of 5) Reporting Notes

- 1. The Activity Member's name is always displayed. That is why it is not on the field selection list.
- 2. The selected fields are always presented in the same order.
- 3. The width of the report is always the width of your browser window.
- 4. The source of this data is the Branch 8 Integrated DB. Contact the Membership Secretary if you notice that some information is incorrect. You cannot change any of the core data (information that you would see in the Branch 8 Membership Roster). The only data that you can change is the activity Status and Role.
- 5. Only the most current Status and Role are shown on the reports unless you select "Activity History," which causes each change in Status or Role to be displayed on a separate line.
- 6. There is not a supplied export facility that would allow you to copy your report to another program, such as Excel or Numbers.
  - But there are some Chairmen who keep member data that includes information not in this system.
  - We advise you to be careful if you do export AMS data to your PC or Mac. You should frequently run Activity reports to ensure that you have the latest membership updates.

#### Activity Membership Reports (04 of 5) Getting Branch 8 Member Information

| <br>Submit<br>at consisting of: Name, Status, Role, Start<br>ch 8 Member's Phone Number, Email                                               |                            | -                                                                                                    | "Roster"<br>active B                    | " informa<br>ranch 8 i             | e will disp<br>ation on a<br>member,<br>ers not in | iny    |
|----------------------------------------------------------------------------------------------------|----------------------------|----------------------------------------------------------------------------------------------------|-----------------------------------------|------------------------------------|----------------------------------------------------|--------|
| Select a person from the<br>dropdown list and click "Submit<br>Duncan, Marechal<br>Durst, Ted<br>Eich, Bill<br>Ensign, Alan<br>Erickson, Jim | Inte<br>Act<br>AL<br>Ap    | Set The<br>prests and<br>ivities For<br>L Current<br>oplicants<br>plicants                                                                                                    | activity.                               |                                    |                                                    |        |
| Esposito, Vic<br>Fagan, John<br>Fahrenkrog, Al<br>Fitzpatrick, Dennis<br>Elabiff, Jerry                                                      |                            | Only<br>er Interest And                                                                                                    | Activity Report<br>erickson.jim@att.net |                                    | ckson                                              |        |
| Esposito, Vic<br>Fagan, John<br>Fahrenkrog, Al<br>Fitzpatrick, Dennis                                                                        | Membe                      | Only<br>er Interest And                                                                                                    | • -                                     |                                    |                                                    |        |
| <br>Esposito, Vic<br>Fagan, John<br>Fahrenkrog, Al<br>Fitzpatrick, Dennis                                                                    | Membe                      | Only<br>er Interest And<br>39-7925 Email: (                                                                                                    | • -                                     |                                    |                                                    | Status |
| <br>Esposito, Vic<br>Fagan, John<br>Fahrenkrog, Al<br>Fitzpatrick, Dennis                                                                    | Membe<br>Phone: 93<br>Rank | Only<br>er Interest And<br>39-7925 Email: (<br>INTERESTS<br>Interest<br>Bowling                                                                                                    | erickson.jim@att.net Activity Bowling   | ACTIVT<br>Start Date<br>2014-06-07 | TIES<br>Role<br>Assistant Chair                    | Active |
| Esposito, Vic<br>Fagan, John<br>Fahrenkrog, Al<br>Fitzpatrick, Dennis                                                                        | Membe<br>Phone: 93<br>Rank | Only<br>er Interest And<br>39-7925 Email: (<br>INTERESTS<br>Interest<br>Bowling<br>Golf 18 Hole                                                                                           | erickson.jim@att.net                    | ACTIVI<br>Start Date               | TIES<br>Role                                       |        |
| <br>Esposito, Vic<br>Fagan, John<br>Fahrenkrog, Al<br>Fitzpatrick, Dennis                                                                    | Membe<br>Phone: 93<br>Rank | Only<br>er Interest And<br>39-7925 Email: (<br>INTERESTS<br>Interest<br>Bowling<br>Golf 18 Hole<br>Travel - World                                                                         | erickson.jim@att.net Activity Bowling   | ACTIVT<br>Start Date<br>2014-06-07 | TIES<br>Role<br>Assistant Chair                    | Active |
| Esposito, Vic<br>Fagan, John<br>Fahrenkrog, Al<br>Fitzpatrick, Dennis                                                                        | Membe<br>Phone: 93<br>Rank | Only<br>er Interest And<br>39-7925 Email: of<br>INTERESTS<br>Interest<br>Bowling<br>Golf 18 Hole<br>Travel - World<br>Wine Tasting                                                        | erickson.jim@att.net Activity Bowling   | ACTIVT<br>Start Date<br>2014-06-07 | TIES<br>Role<br>Assistant Chair                    | Active |
| Esposito, Vic<br>Fagan, John<br>Fahrenkrog, Al<br>Fitzpatrick, Dennis                                                                        | Membe<br>Phone: 93<br>Rank | Only<br>er Interest And<br>39-7925 Email: (<br>INTERESTS<br>Interest<br>Bowling<br>Golf 18 Hole<br>Travel - World<br>Wine Tasting<br>Biking                                               | erickson.jim@att.net Activity Bowling   | ACTIVT<br>Start Date<br>2014-06-07 | TIES<br>Role<br>Assistant Chair                    | Active |
| Esposito, Vic<br>Fagan, John<br>Fahrenkrog, Al<br>Fitzpatrick, Dennis                                                                        | Membe<br>Phone: 93<br>Rank | Only<br>er Interest And<br>39-7925 Email: of<br>INTERESTS<br>Interest<br>Bowling<br>Golf 18 Hole<br>Travel - World<br>Wine Tasting<br>Biking<br>Computer Security                         | erickson.jim@att.net Activity Bowling   | ACTIVT<br>Start Date<br>2014-06-07 | TIES<br>Role<br>Assistant Chair                    | Active |
| <br>Esposito, Vic<br>Fagan, John<br>Fahrenkrog, Al<br>Fitzpatrick, Dennis                                                                    | Membe<br>Phone: 93<br>Rank | Only<br>er Interest And<br>39-7925 Email: of<br>INTERESTS<br>Interest<br>Bowling<br>Golf 18 Hole<br>Travel - World<br>Wine Tasting<br>Biking<br>Computer Security<br>Computers            | erickson.jim@att.net Activity Bowling   | ACTIVT<br>Start Date<br>2014-06-07 | TIES<br>Role<br>Assistant Chair                    | Active |
| Esposito, Vic<br>Fagan, John<br>Fahrenkrog, Al<br>Fitzpatrick, Dennis                                                                        | Membe<br>Phone: 93<br>Rank | Only<br>er Interest And<br>39-7925 Email: of<br>INTERESTS<br>Interest<br>Bowling<br>Golf 18 Hole<br>Travel - World<br>Wine Tasting<br>Biking<br>Computer Security                         | erickson.jim@att.net Activity Bowling   | ACTIVT<br>Start Date<br>2014-06-07 | TIES<br>Role<br>Assistant Chair                    | Active |
| <br>Esposito, Vic<br>Fagan, John<br>Fahrenkrog, Al<br>Fitzpatrick, Dennis                                                                    | Membe<br>Phone: 93<br>Rank | Only<br>er Interest And<br>39-7925 Email: of<br>INTERESTS<br>Interest<br>Bowling<br>Golf 18 Hole<br>Travel - World<br>Wine Tasting<br>Biking<br>Computer Security<br>Computers<br>Cooking | erickson.jim@att.net Activity Bowling   | ACTIVT<br>Start Date<br>2014-06-07 | TIES<br>Role<br>Assistant Chair                    | Active |

#### Activity Membership Reports (05 of 5) Getting Applicant Information

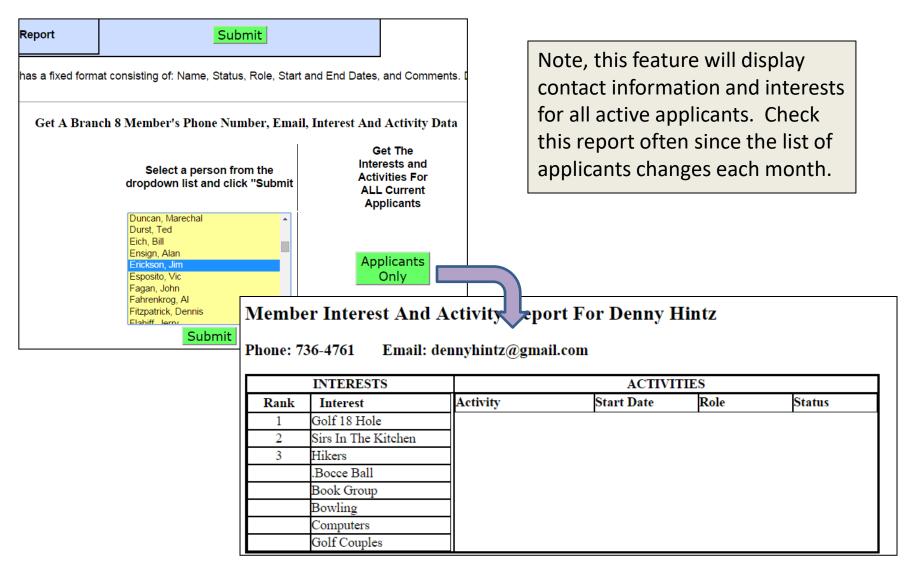

### Next Steps

So far, you have:

- 1. Found the website and logged on.
- 2. Found your activity in the drop down list
- 3. Added members to your activity
- 4. Created a report that shows your Activity membership

What's next? You may want to:

- 1. Change the Status (Active, Inactive, Guest) or the Role (Member, Chair, Co-Chair ...) of one or more members
- 2. Remove someone from your roster in the event that you mistakenly added the wrong person
- 3. Develop your Activity Event Calendar and associated Events and start tracking your event participation.

Where do I find detailed instructions on the next steps?

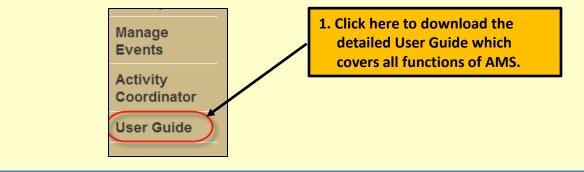